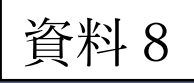

# 教科書事務執行管理システムマニュアル

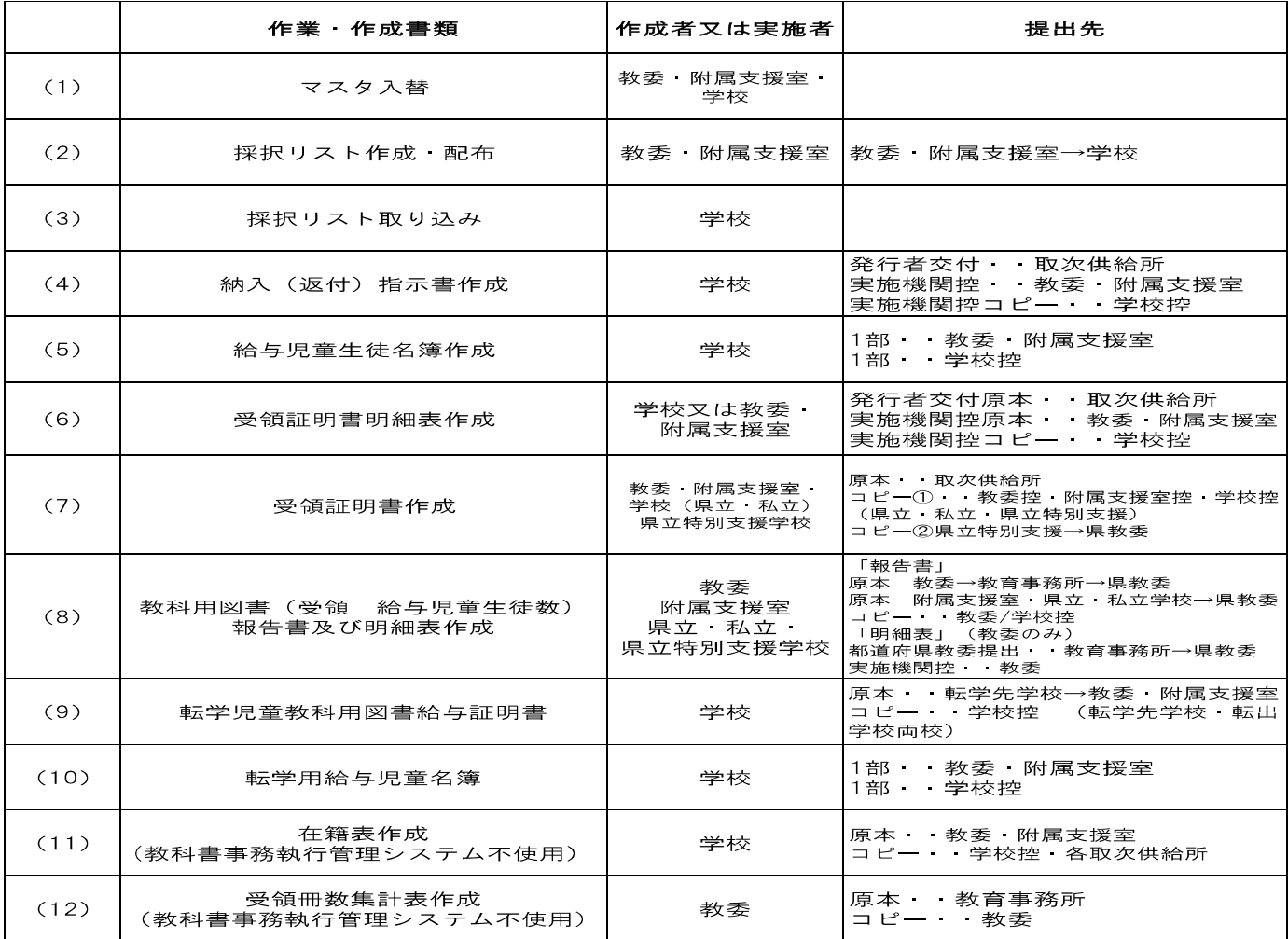

### **㈱福島県教科用図書販売所**

福島市舟場町 1-27

TEL024-522-3156 FAX024-524-0090

URL: http//www.fukukyohan.co.jp E-mail:fukukyo@fukukyohan.co.jp

#### (1)教科書事務執行管理システムのマスタ入替

需要数集計時からマスタがバージョンアップされている場合は最新のマスタをダウンロードして使用して下 さい。

### ※マニュアルの為、旧バージョンのシステムをそのまま用いて説明している箇所 があります。年度や日付等は今年度に置き換えてご参照下さい。

教科書事務執行管理システム 下記のHPからご利用下さい。

・文部科学省 ・福島県教育委員会 義務教育課 ・㈱福島県教科用図書販売所

- (1)-1 基本情報設定を入力(システムを新しくダウンロードした場合) ※学校名・コードはコード一覧の通り正確に入力して下さい。
- (1)-2 マスタ入替え

[学 校 用] [設 置 者 用]

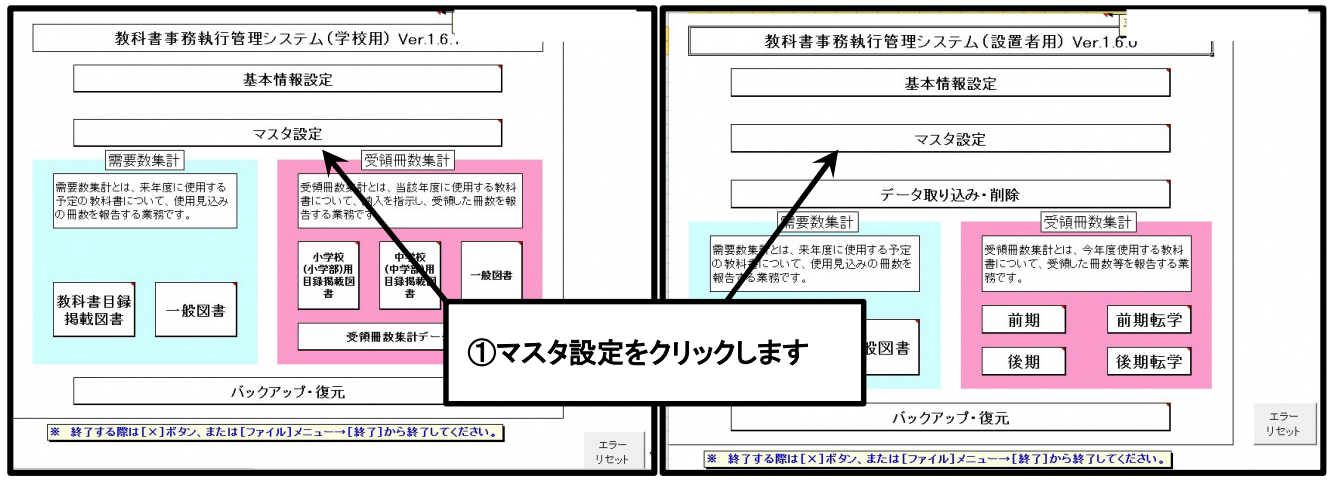

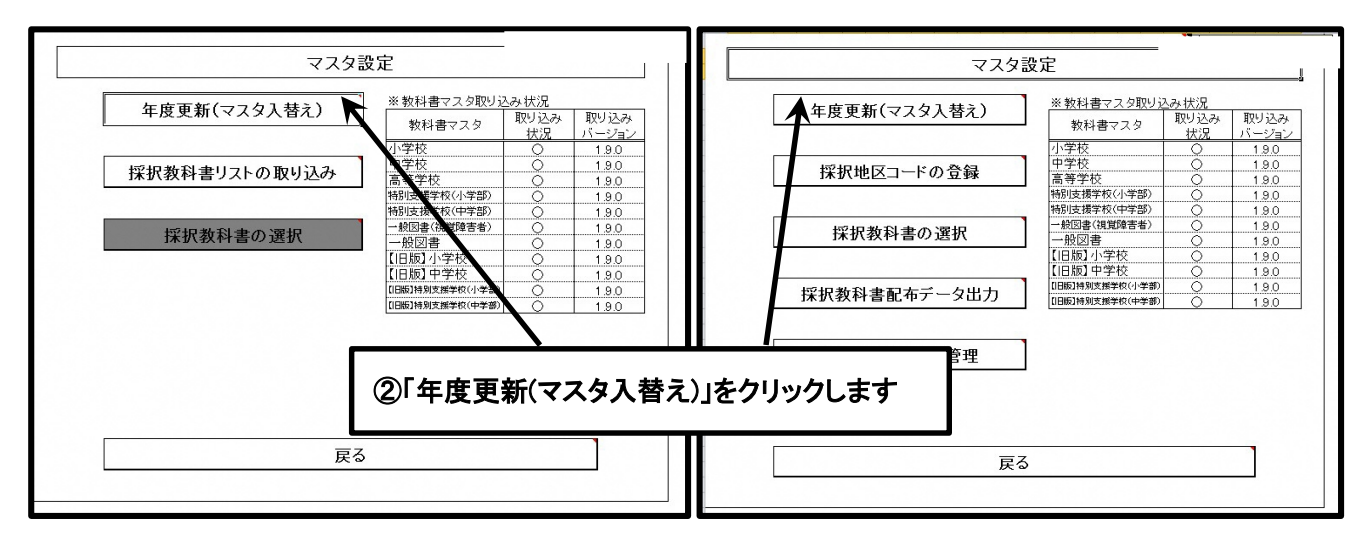

#### ③ DL したマスタを選択して取込む。

※マスタは DL 後に開かずに保存して使用下さい。一度開いてしまったマスタを使うと不具合が発生しま す。開いた場合はもう一度 DL して保存からやり直して下さい。 ※Excel なので作業後は必ず「上書き保存」をして下さい。

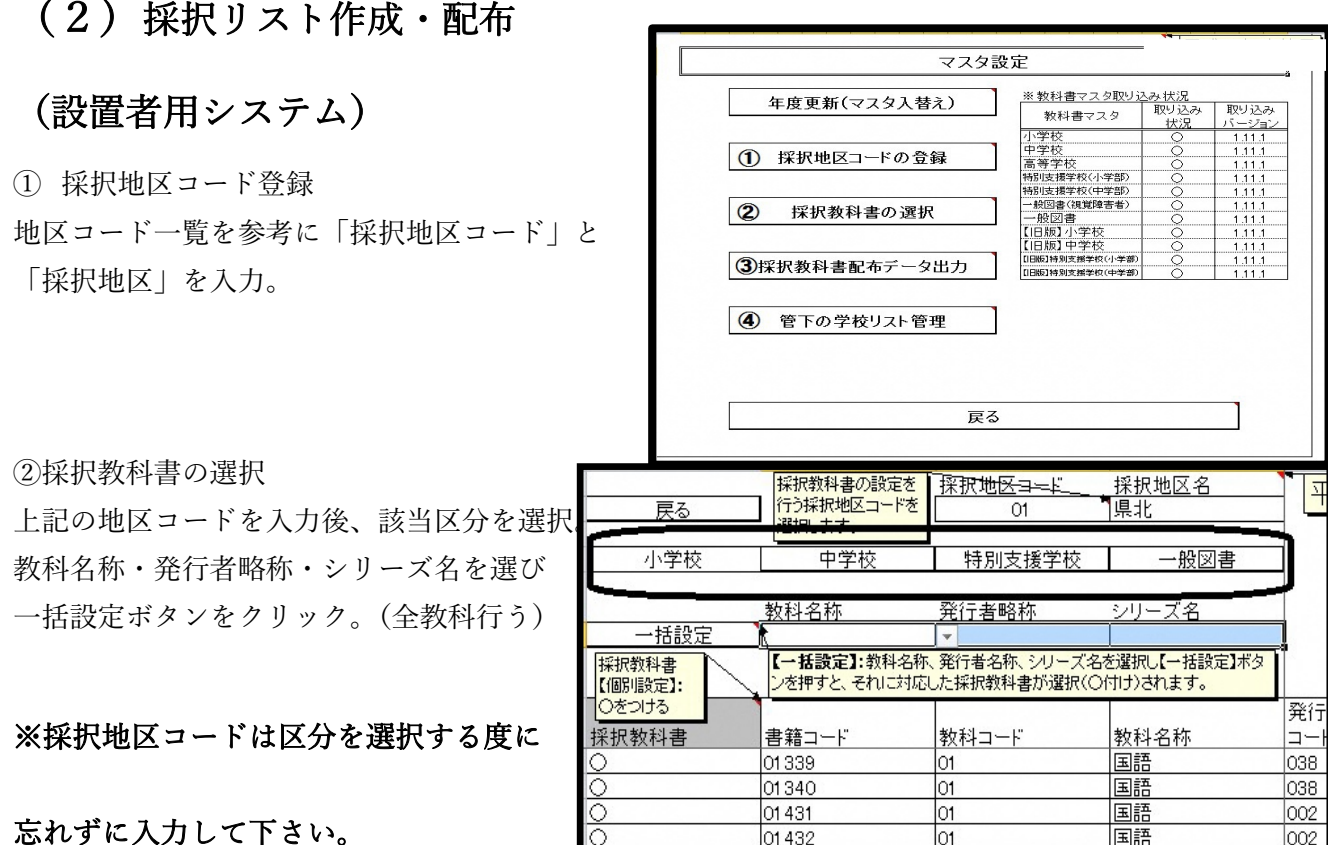

③採択教科書配布データ出力

二種類作成されるが配布するのは「採択地区コード」が付されたファイルのみ

### (例) 配布ファイル→ 設\_〇年度\_001(0) 採択教科書配布データ\_〇〇市教育委員会

01432

 $|01\rangle$ 

国語

002

不要ファイル→ 設\_○年度\_001\_採択教科書配布データ\_○○市教育委員会

 $\circ$ 

### (3)採択リスト取り込み (学校用システム)

マスタ設定の「採択教科書リストの取り込み」をクリックして上記の配布データを取り込む。 ※取り込む前に配布データを開かないで下さい。開いてしまった場合は保存せずにもう一度やり直して下さ い。

※マスタ入替えと採択リストの取り込みを行うと需要数入力ができます。需要数が納入指示書に反映され ますので必ず需要数入力をお願い致します。種目・発行者はリストから選択。需要数は基本情報設定の教 科書使用冊数欄に人数を入力しておき、需要数集計画面の「需要数反映」ボタンをクリックすると表示さ れます。リストが表示されない場合は配布データに不備がある可能性がありますので教育委員会へお問い合 わせ下さい。

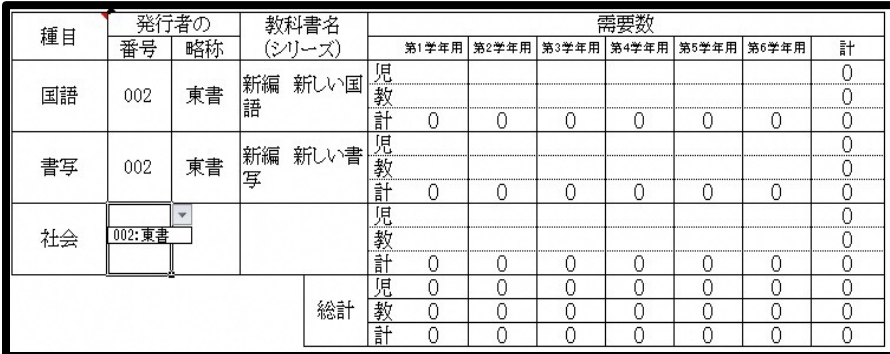

(4)納入(返付)指示書作成「小・中・☆印・一般図書共通」(学校用システム) 小学校用目録掲載図書から教科用図書納入(返付)指示書を選択

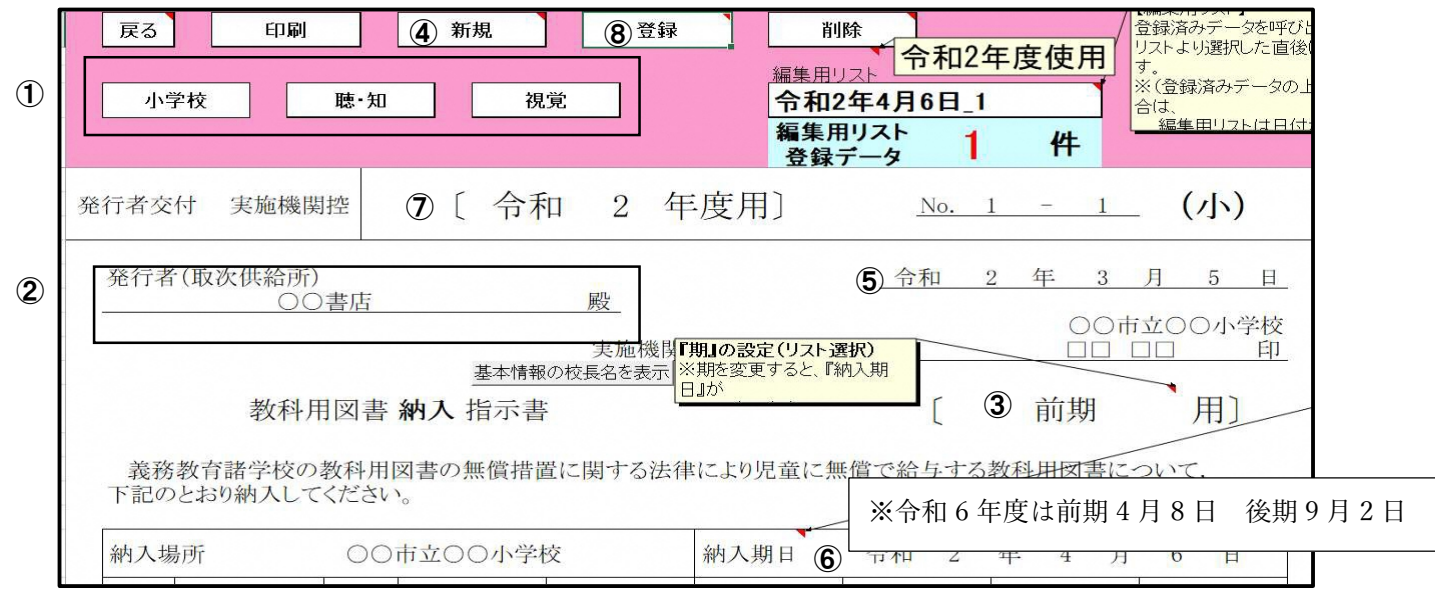

①該当項目を選択

②取次供給所を選択

③「期」を選択

④「新規」ボタンをクリックすると需要数が反映される。数に修正があれば直接入力。

#### ※返付の場合は手書きで冊数に〇囲みをする※多学年使用教科書の入力漏れにご注意下さい。

⑤交付日入力 (納入指示書の場合は作成日 返付指示書の場合 ※令和 6 年度は前期 4 月 8 日 後期 9 月 2 日 ⑥納入期日入力 納入・返付指示書とも (転学の場合は交付日から 1 週間~10日位空ける) ⑦令和と年度入力 ※⑤・⑥・⑦・受領欄は令和と年度を二つのセルに分けて入力して下さい。 ※令和 6 年度は前期 4 月 8 日 後期 9 月 2 日

⑧「登録」ボタンをクリックして完了。※忘れずに保存して下さい。

※受領欄の日付は PC 入力または手書き。発行者交付にのみ記入(返付の場合は実施機関控にのみ記入)

納入・返付指示書とも ※令和6年度は前期4月8日 後期9月2日

転学用の納入指示書の場合は納入期日以前に取次供給所より教科書を受領した場合は受け取った日付を記入。 遅くとも納入期日の日付を受領欄に記入する。

◎以後転入生のために追加指示書を作成する際も同様の手順になります。

◎採択時に☆印を需要数に入れていない場合は指示書に反映されないので一度需要数に入力してから作成する。 ◎一般図書のみ指示書の種目欄が自動表示されないので該当教科を入力して下さい。

#### ◎多学年使用教科書の旧版を給与する場合は指示書作成画面右側の「旧版入力」ボタンから入力します。 リストから採択している発行者を選択して下さい。

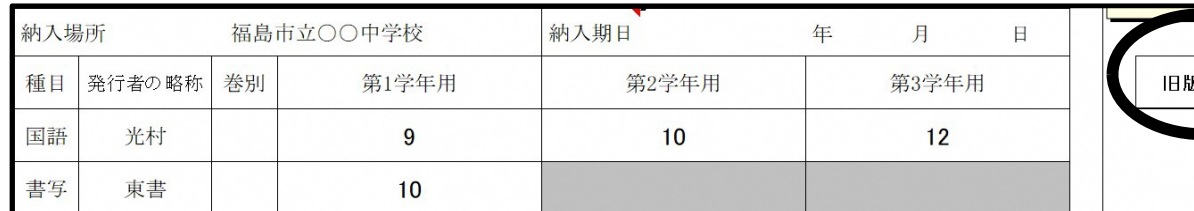

### 小学校納入指示書注意点

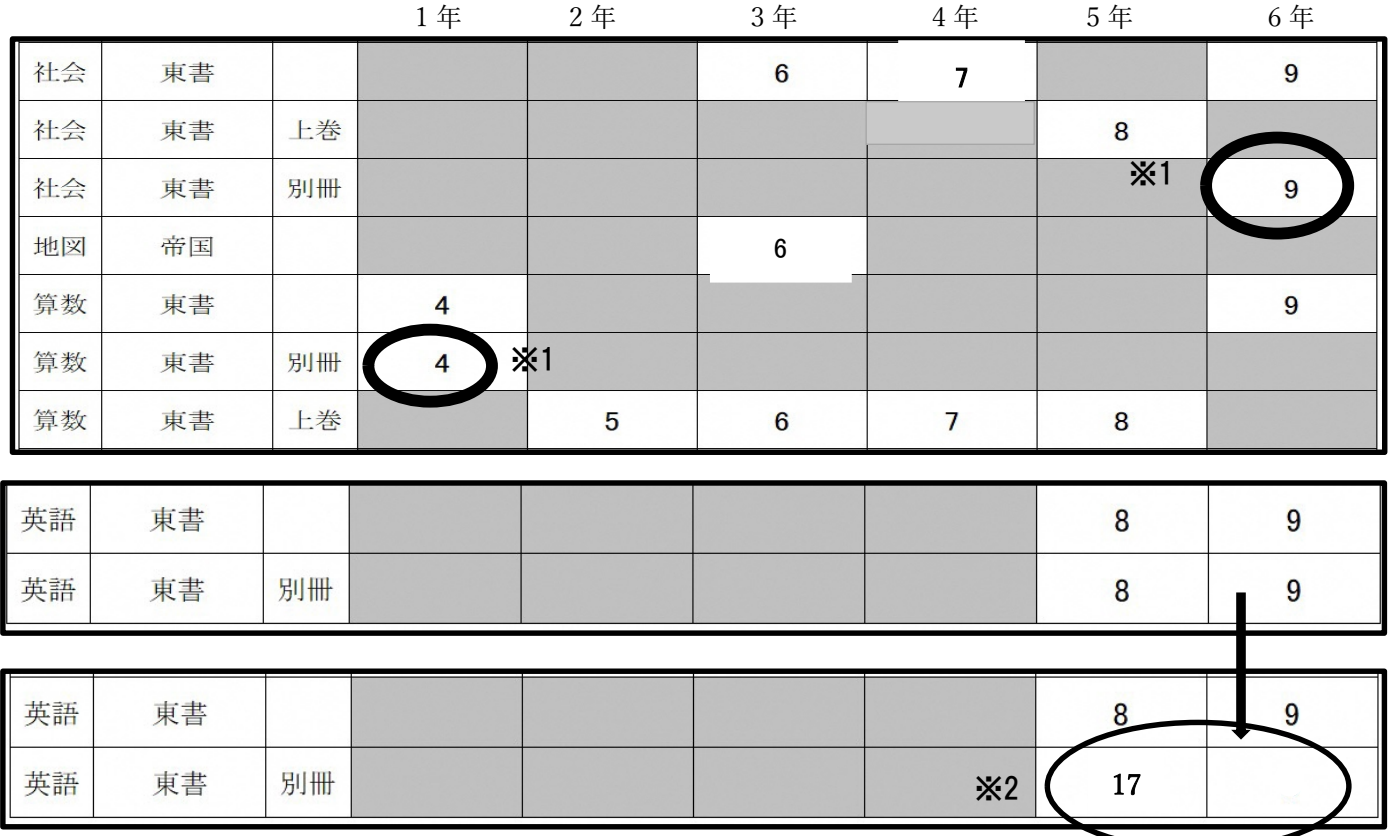

※1 東書の算数 1 年生と東書の社会 6 年生は 2 分冊になっていますのでそれぞれ指示書の別冊の欄に入力し

て下さい。特に転入生があり追加納入指示書を作成する際に漏れが無いようにご注意下さい。

 $^{\times 2} \begin{array}{c} \times 2 \end{array}$  (令和 6 年度のみ)

#### ※令和 5 年度に引き続き令和 6 年度も東京書籍の英語を採択する場合

※节和 5 年度に5Iさ統さ节和 6 年度も東京書籍の央詰を抹択 9 る場合<br>別冊の冊数は 5 年生と 6 年生それぞれの欄に表示されますが 5・6 年生の合計人数を 5 年生の欄に | 入力して下さい。6 年生の欄は空欄でお願い致します。<br>

## │ ※令和 5 年度は東京書籍採択で令和 6 年度から他社に採択変更した場合<br>│ ◇ 年生は吉吉書签の新版物科書もはFFL 古古、その際にFWFFも終にされますが◇ 年生の間は安置に

して 5 年生の欄に 6 年生の人数を入力して下さい。<br>———————————————————————————————— 6 年生は東京書籍の新版教科書を使用します。その際に別冊も給与されますが 6 年生の欄は空欄に

※3 東書以外にも別冊記入欄がある教科がありますので入力漏れが無いようにご注意下さい。

- (5)給与児童名簿作成(小・中・☆印・一般図書共通)
- (5)-1 始めに基本情報設定から児童生徒氏名を入力します

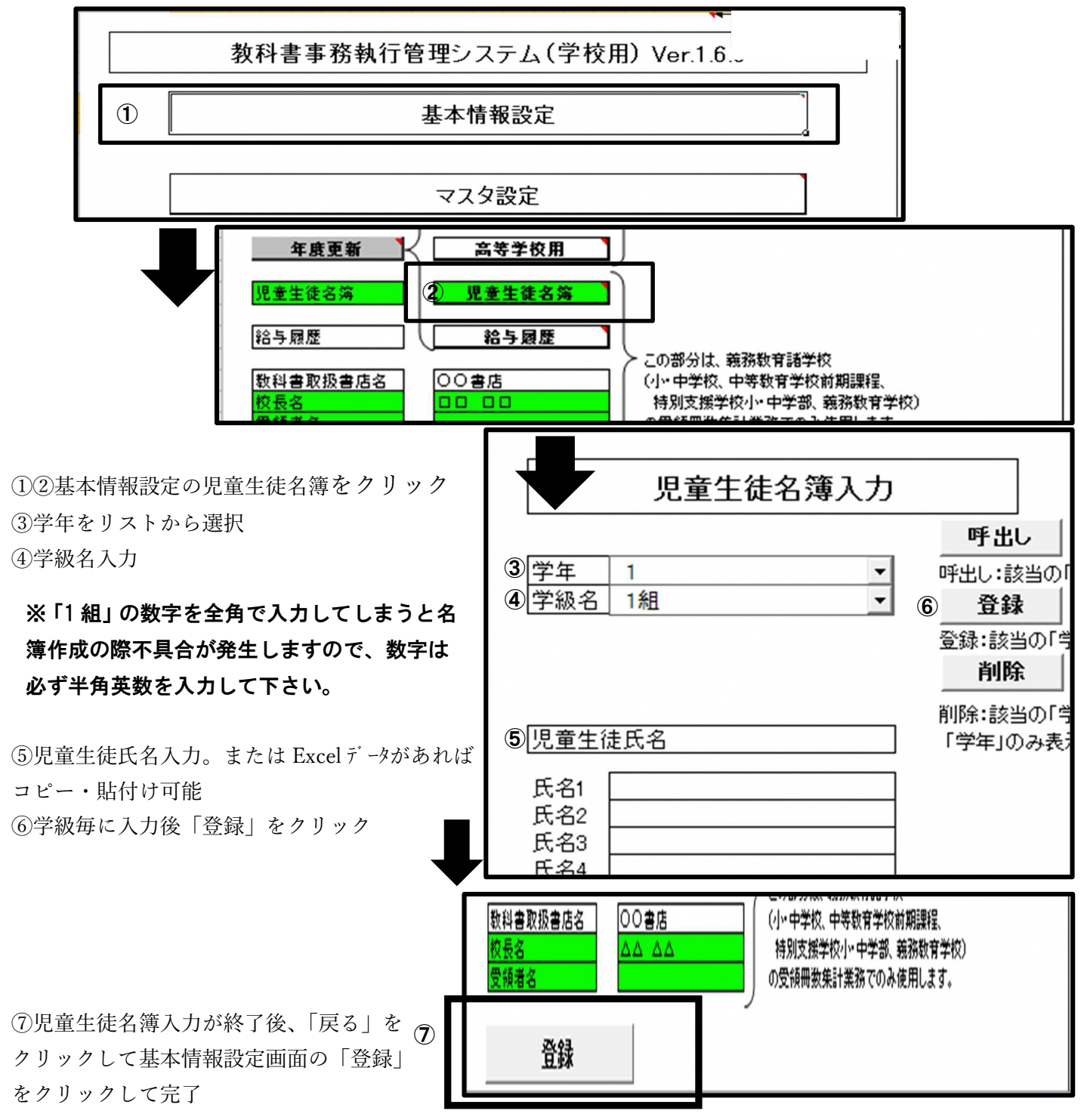

#### (5)-2 給与児童名簿作成

#### メニューより「教科用図書給与児童名簿」をクリックします。

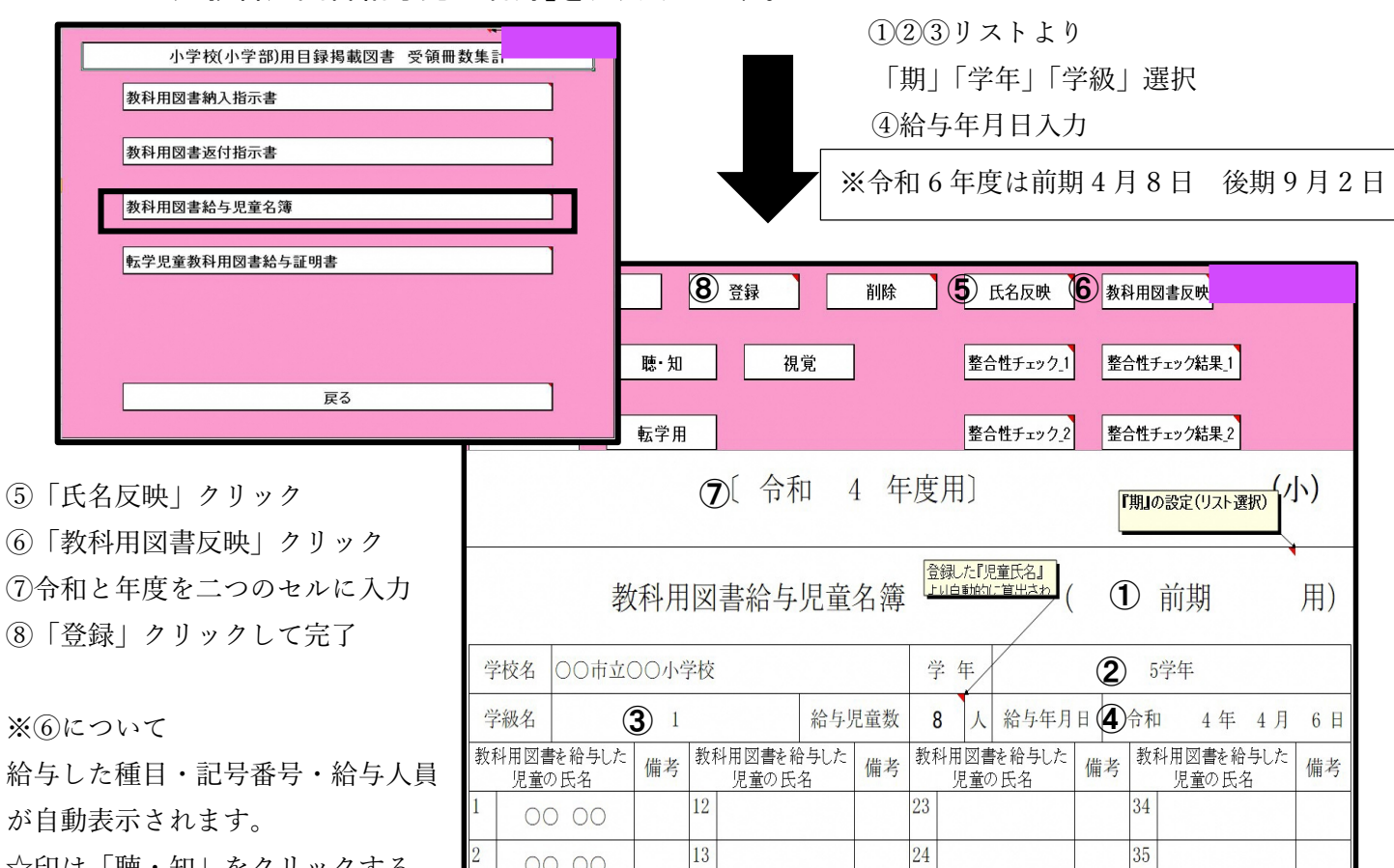

が自

☆印は「聴・知」をクリックする。

☆印と一般図書は書名をリストから

選択。一般図書のみ種目も入力して下さい。

### ※転入生に多学年使用教科書を給与した場合・・・最初に給与される学年の名簿に記載されてしまうので 給与人員を 0 にするか削除して、実際に給与した学年の学級に入力して下さい(小中共通)

(例)6 年生に 1 名転入生があり、図工 5・6 下を給与する場合

図工5・6 下は最初に5年生に給与される教科書なので5年生の名簿欄に8人(学級全員分)と表示されてし まう。

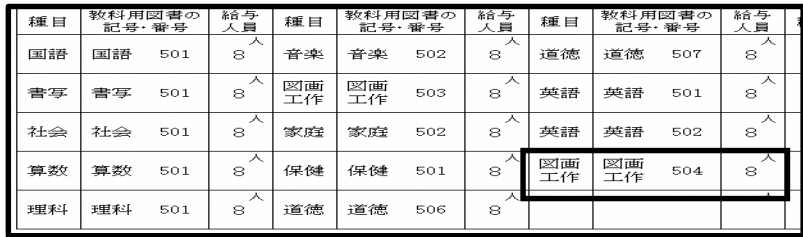

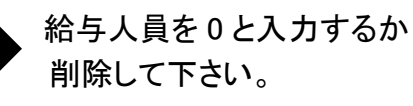

#### 実際に給与した6年生の学級の名簿欄に入力する。 アンチング メントン ※注意点

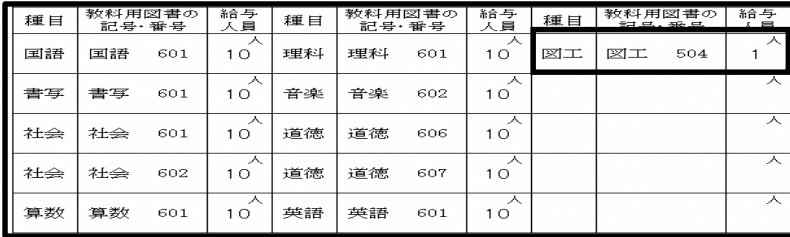

 前期で下巻を給与すると給与していない 学年の名簿にも表示されるので削除して 下さい。(例)のように 5・6 下を給与す ると 1・2 下と 3・4 下も 1・3 年生の名 簿に表示されます。(旧版も同様)

(5)-2 整合性チェックについて

整合性チェックをしないと印刷ができません。名簿を全て作成後に整合性チェックを行って下さい。

整合性チェック1(学級単位をチェック)

…画面上に表示されている、給与児童数と図書の給与人員が同数であるかチェックします。

整合性チェック2(学年単位をチェック)

…画面上で表示されている学年において、登録した各教科書の学年給与冊数と、納入指示書と返付指示書 の差引数が同数であるかチェックします。

整合性チェック結果1・2に問題が検出されなければ印刷できます。

#### 整合性チェックに不整合が検出された場合 (整合性チェック 1・2 共通)

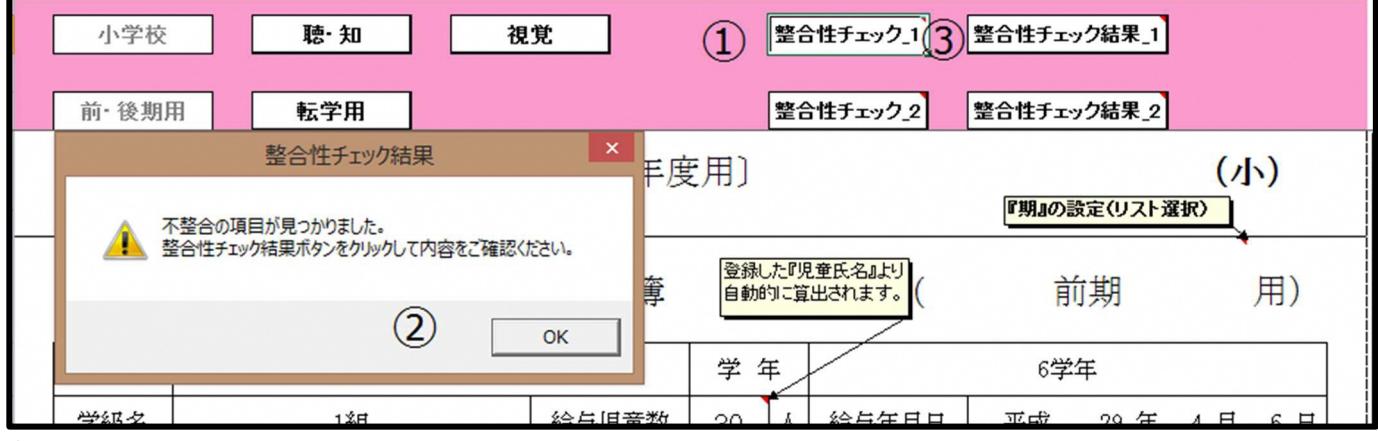

- ① 「整合性チェック1」をクリック
- ② OK ボタンをクリック
- ③ 「整合性チェック結果\_1」をクリックし内容を確認します。

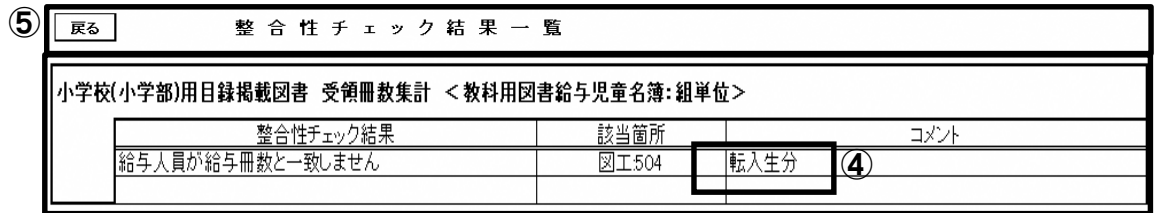

④前述の通り多学年使用教科書を給与した場合、クラスの人数は 10 人ですが給与した冊数は転入生分の 1 冊の 為、給与冊数が不一致と判断されます。実際にはこれで正しいのでコメント欄に「転入生分」等と入力。 ⑤「戻る」をクリックしてそのまま「印刷」をクリックして下さい。

#### ※コメントを入力して戻った後にもう一度整合性チェックをすると再び「不整合の項目がみつかりました」と 表示されてしまいます。その場合はコメントに入力するところからやり直して下さい。

このように正当な理由による不整合以外はチェック結果の内容を見て修正・作成し直して下さい。

### (6)受領証明書明細表作成 「小・中・☆印・一般図書共通」

学校用・設置者用どちらのシステムでも作成可能ですが今回は学校用を使用して説明しています。

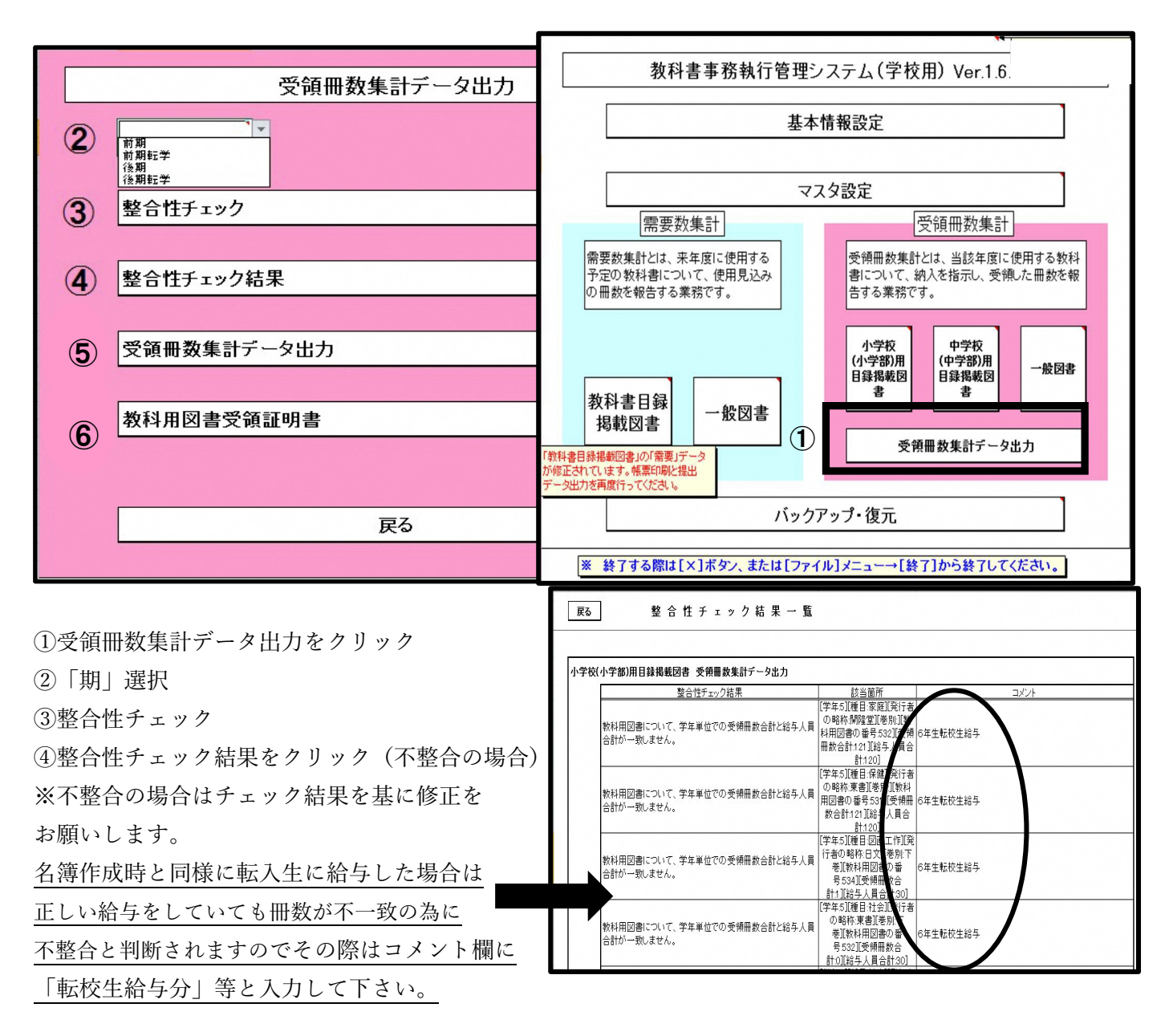

⑥教科用図書受領証明書をクリックして印刷

(発行者交付に手書きで〇印をつけた物と実施機関控に〇印をつけた物、原本を各 1 部ずつ用意する) 冊数の確認を忘れずにお願い致します。以下の通り 3 種の書類の冊数は一致しなければなりません。

#### A.明細表の冊数=B.給与名簿人数=C.納入指示書と返付指示書の差引合計数

#### 明細表には作成者(学校又は教育委員会)と取次供給所の確認印を押印後提出下さい。

#### ⑤受領冊数集計データ出力をクリック

提出用ファイルが作成されます。ファイル名は変更しないで下さい。

### (7)受領証明書作成 (設置者用システム)

#### (7)-1 下図参照

始めに「マスタ設定」の「管下の学校リスト管理」をクリックして 1.採択地区コード 2.学校コード 3.学校名 を入力する。(県教育委員会の資料に記載の通り正しく入力して下さい)

入力後に「保存」をクリックする。

 $(7) -2$ 

データ取り込み (前期・後期・前期転学・後期転学共通)

1.メインメニューの「データ取り込み・削除」をクリック 2.各学校の受領提出データを選択・取り込み 3.「マスタ設定」の「管下の学校リストの管理」から確認

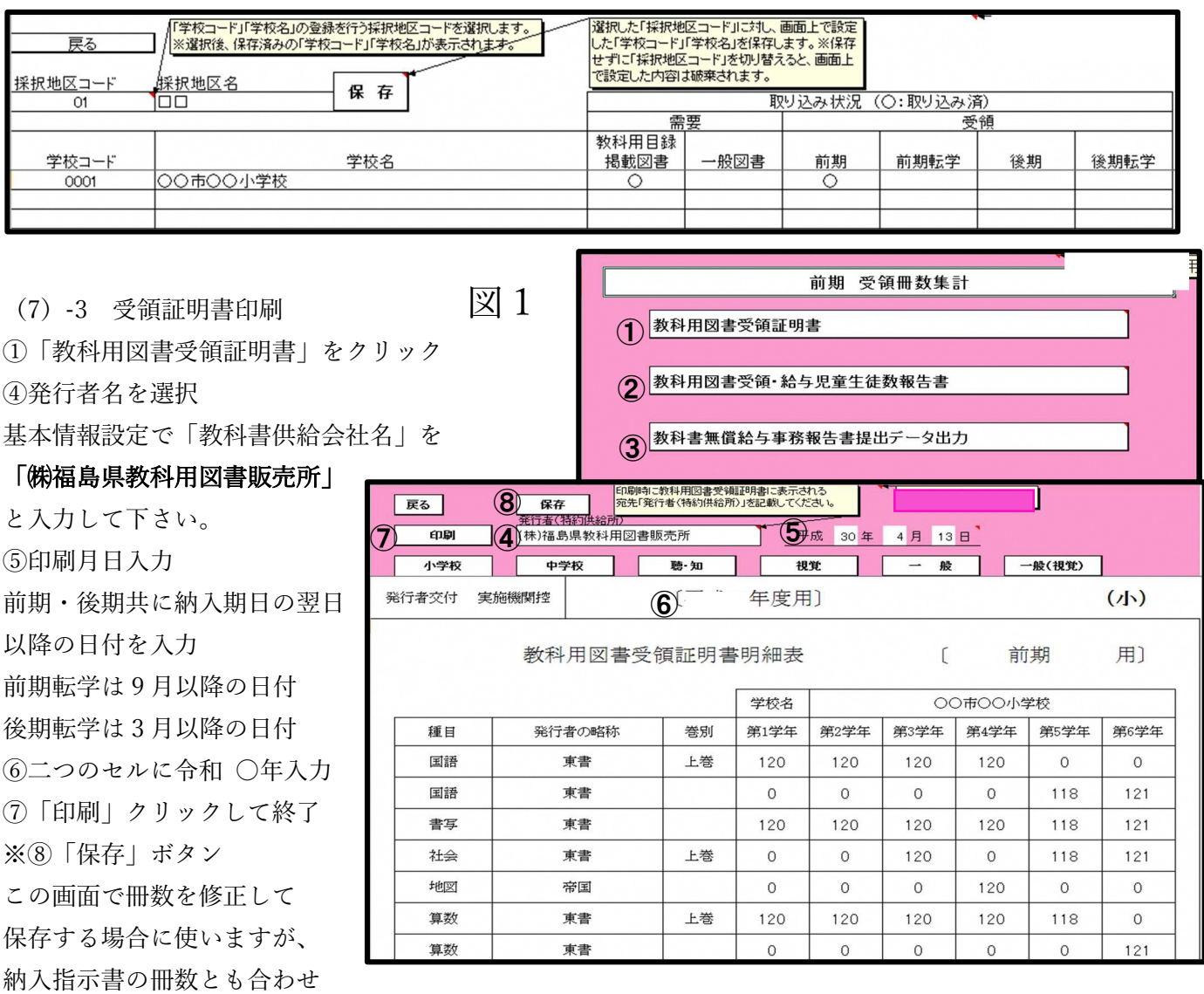

なければならないのでここで修正はせずに学校にて修正してデータを再提出して頂いて下さい。

※証明書と明細表が同時に各学校分印刷されます。明細表を各学校で作成されている地区は重複するので明細 表は不要です。証明書に別紙明細表 1 校分 1 枚と記載されるので〇校分〇枚と手書きで修正して管内の小中学 校·☆印·一般図書をまとめて1枚にてご提出下さい。(市町村教委·附属支援室) 私立校は小·中学校で 1 枚ずつ提出。転学用について該当が無い場合はシステムで印刷出来ないので様式集をコピーして「該当なし」 と記入してご提出下さい。県立学校・私立学校・県立特別支援学校については各期とも様式集からコピーして 作成下さい。(公立以外の中学校の後期は作成不要です)

### (8)教科用図書受領・給与児童生徒数報告書作成(設置者用システム)

受 領<br>給与児童数

第1学年用

120

120

120

腾-知

 $\sqrt{2}$ 

保存

年度用]

報告書明細表

18管

第3学年用

120

120

120

 $\mathbf{1}$ 

120

一般(視覚)

用】

第6学年用

 $121$ 

 $121$ 

121

 $(\sqrt{2})$ 

○○市教育委員会

前期

第5学年用

118

118

118

118

 $n<sub>n</sub>$ 

第4学年用

120

120

 $120$ 

 $12C$ 

L

実施機関名

平成 30 年 4 月 13 日  $\Gamma$ 

第2学年用

120

120

120

 $|$   $\bigcirc$   $|$   $\Rightarrow$   $\circ$   $\circ$   $|$   $\circ$   $|$ 

Г

蓍別

上巻

上巻

下巻

上巻

実施機関控

教科用図書

発行者の略称

東書

東書

東書

東書

東書

帝国

東書

中学校

・前ページの図1 ②をクリック

作成手順は証明書と同様 です。

1.小中・聴・知・一般を それぞれ選択して印刷。

2.報告書に別紙明細表

1 枚と記載されるので

手書きで〇枚と修正して

1 枚にまとめてご提出

下さい。

最後に前ページの図1③をクリックすると提出データが作成されます。

展る

都道府県<br>教委提出

種目

匡

一語 国票

語 書

写社

会社

会地

- 図算数

印刷

小学校

※学校別の明細表は提出しませんので、Ⓐの学校別印刷ボタンは使用しません。 ※県立特別支援学校は作成、提出不要です。県立・私立学校・附属支援室は報告書のみ様式集をコピーして作 成して下さい。公立以外の中学校の後期は作成不要です。

(9)転学児童教科用図書給与証明書作成(学校用システム)

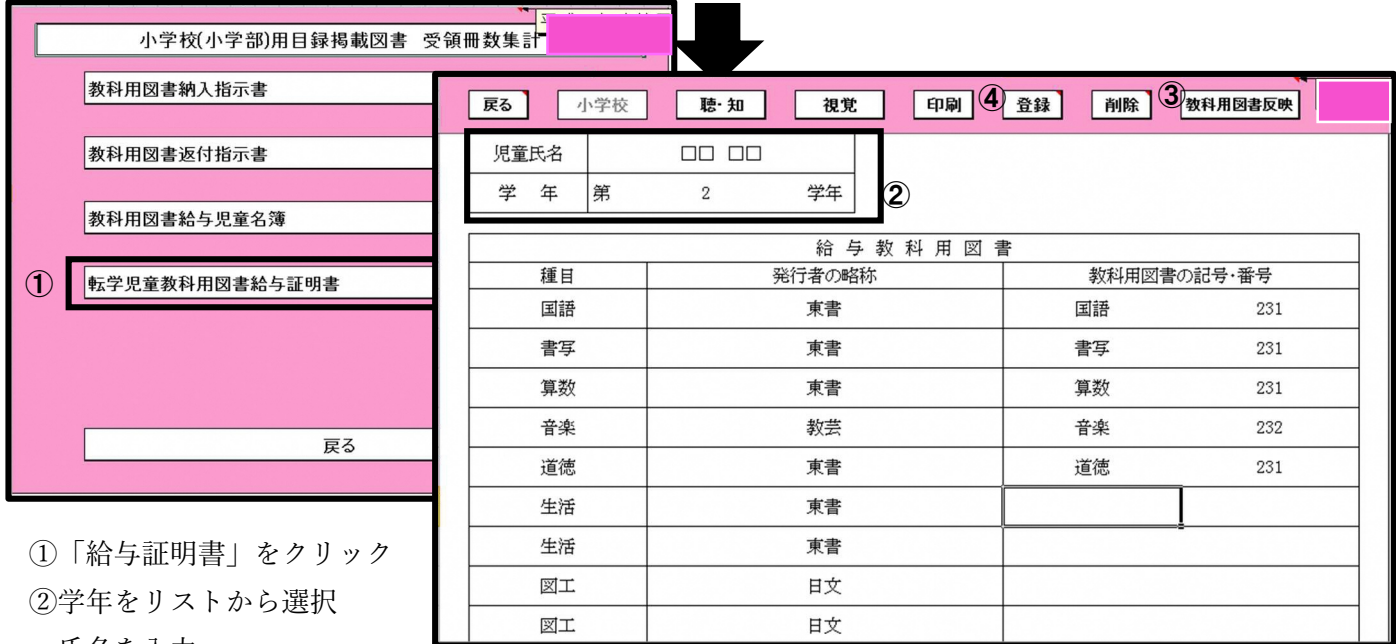

氏名を入力

③「教科用図書反映」をクリック

給与教科用図書にデータが反映されます。給与していない教科書が表示された場合は削除するか印刷後二重線で 消して下さい。多学年使用教科書は最初に給与される学年以外は表示されないので空欄に入力して下さい。 または、同じ氏名で二学年分(2枚)作成しても構いません。

(例 2年生の転出) 氏名〇〇 〇〇で 1 年で 1 枚 2 年で 1 枚作成して多学年使用教科書を表示させる ④「登録」をクリックして完了※③をクリックしてもデータが反映されない場合は・納入指示書・給与名簿・明 細表のご確認をお願い致します。それでも表示されない場合は様式集をコピーして手書きで作成下さい。

### (10)転学用給与児童名簿作成(学校用システム)

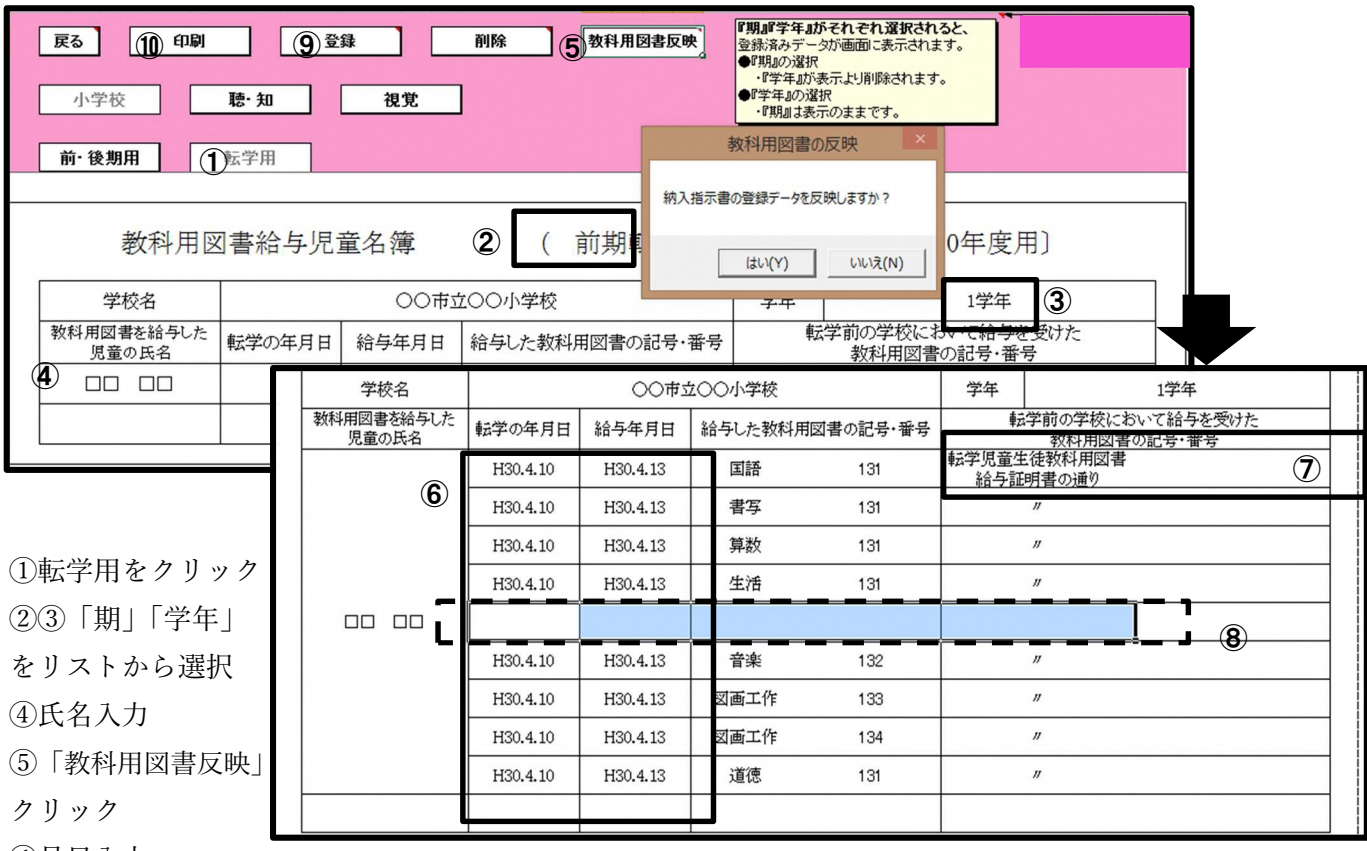

⑥月日入力

⑦給与証明書が添付されている場合は「転学児童生徒教科用図書給与証明書の通り」と入力

無い場合は書名と番号を入力する。

⑧該当が無い教科書が表示されている場合は削除するか印刷後に二重線で消して下さい。

#### また、多学年使用教科書は最初に給与される学年以外表示されないので空欄に PC 入力して下さい。

⑨「登録」クリック

⑩「印刷」をクリックして完了。Excel 上でも保存して下さい。

### ※多学年使用教科書について

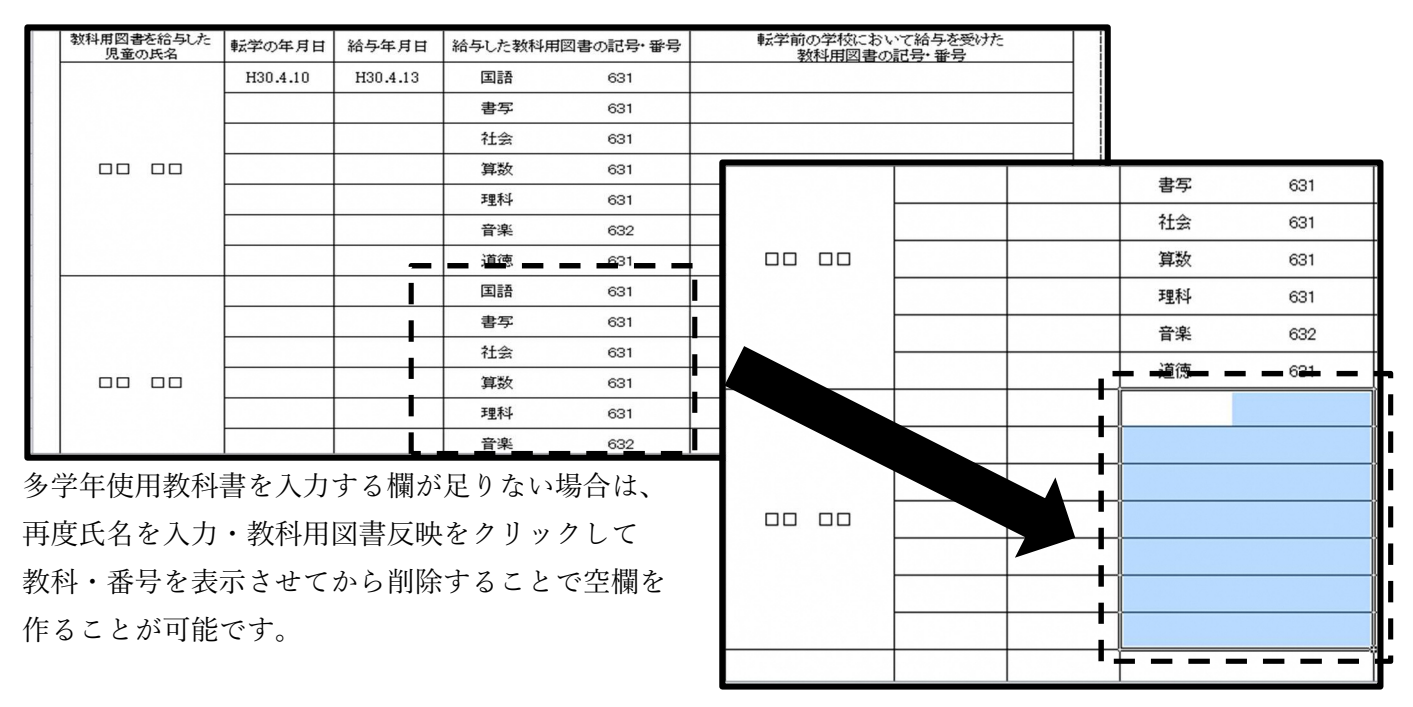

#### よくある質問 Q&A

Q1:マスタ入替えをしても何も表示できません。

A:マスタ入替えをした後に配布された採択教科書のリストを取り込まないと何も表示されません。

Q2:採択リストを取り込んでも何も表示できません。

A:教育委員会様で作成された採択リストに不備がある可能性がありますので教育委員会様へご連絡下さい。 2ページに記載の通り、採択地区コードは小学校・中学校それぞれ選択する度に入力する必要があります。 小学校の採択リスト作成後、中学校のリストを作成する際にコードが未入力の状態になっている事が多いよ うですのでご注意下さい。

Q3:納入指示書を作成しましたが明細表や給与児童名簿に反映されません。

A:納入指示書を作成後、登録ボタンを押していない可能性があります。登録されていると編集用リストに 登録データ件数が表示されますのでご確認下さい。

Q4:前期転学・後期転学の納入指示書を作成すると右上の№が 1-1 になり連番になりません。

A:№は納入期日によって管理されています。転学のように毎回違う日付で作成する場合は常に№1-1 と表 示されます。前期や後期のように納入期日が決まっている場合は追加指示書を作成すると№2-1 と№3-1 と連 番になっていきます。(指示書を修正して再登録すると№1-2 と右側の数字が増えます)

Q5:前期転学・後期転学の納入指示書を作成しようとしても上巻のみ、または下巻のみしか表示されません。 A:期の区分を前期転学、後期転学を選択した後に新規ボタンを押していない可能性があります。指示書を 作成する際は必ず期を選択して、新規ボタンを押してから始めて下さい。

Q6:明細表の数が実際の児童生徒数よりも多いです。

A:修正前の物など不要な納入指示書も登録されている可能性があります。指示書作成画面の編集用リスト から不要なデータを呼び出し削除して下さい。

Q7:名簿を作成して登録しても消えてしまいます。

A:基本情報設定の児童生徒名簿入力画面で学級名を登録する際に数字が全角になっている可能性がありま す。一度削除して半角でご入力下さい。

### ヘルプデスクへのお問合せ先

### (FAX#}) 03-5812-4965 FAX番号のお間違いにご注意ください!!

### (メールアドレス) ky-help@textbook-h.mext.go.jp

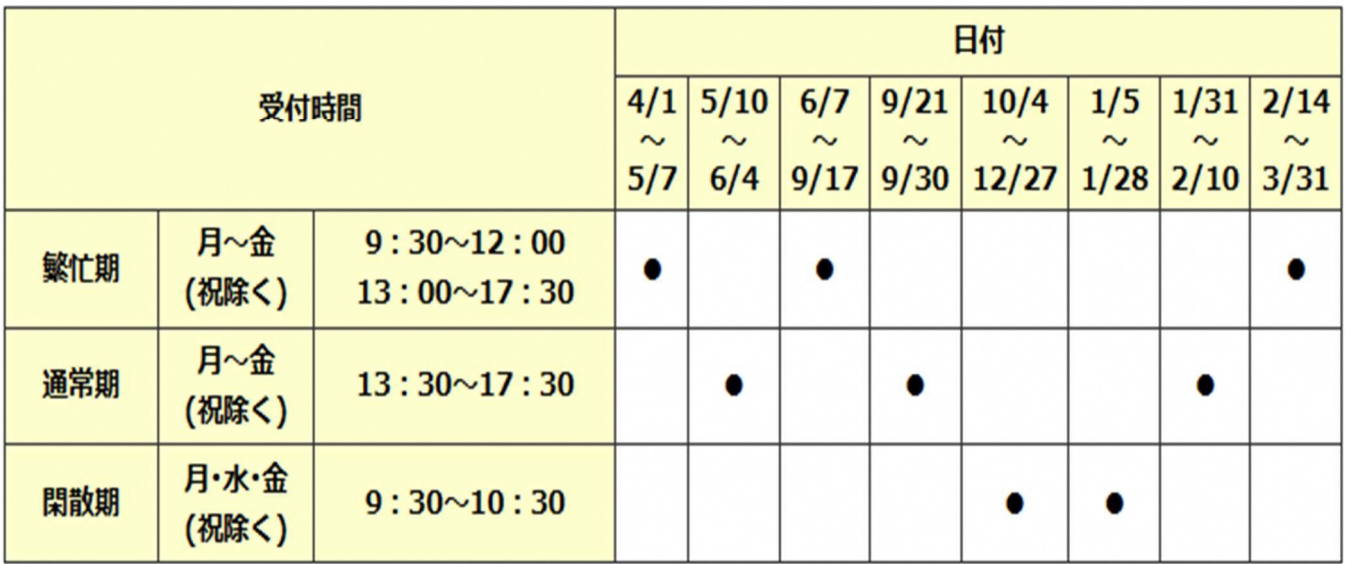

#### 教科書事務執行管理システム質問票

お問合せの際は、必ず所定の質問票をご利用ください。 質問票を利用されていない場合、ご使用中のシステムが特定できず、回答できません。

※ 回答は受付順に行い、受付日の対応時間中に行うことを原則とします。

#### ■ 教科書事務執行管理システムの質問票

PDF (165KB) Word (58KB)

質問票が使用できない場合は、下記の事項を記載してください。

- 1) パソコンのOS・・・・・・・・(例 Windows8.1)
- 2) 対象となるシステムのバージョン・・・メニューバーのバージョン情報で確認できます。
- 3) 該当システムの名称・・ (例 受領冊数集計システム 中学校受領)
- 4) 質問区分・・・・・・・・・・・(例 システムエラー)
- 5) 暂問箇所・・・・・・・・・・・・(例 納入指示書作成時)
- 6) 質問内容・・・・・・・・・・・ 質問の内容を具体的にお知らせください。